## **Dell Gaming Monitor - G2524H** User's Guide

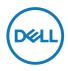

Monitor Model: G2524H Regulatory Model: G2524Hf

- NOTE: A NOTE indicates important information that helps you make better use of your computer.
- $\triangle$  CAUTION: A CAUTION indicates potential damage to hardware or loss of data if instructions are not followed.
- MARNING: A WARNING indicates a potential for property damage, personal injury, or death.

**Copyright © 2023 Dell Inc. or its subsidiaries. All rights reserved.** Dell, EMC, and other trademarks are of Dell Inc. or its subsidiaries. Other trademarks may be trademarks of their respective owners.

2023 - 06

Rev. A00

## Contents

| Safety instructions                       | 6  |
|-------------------------------------------|----|
| About your monitor                        | 7  |
| Package contents                          | 7  |
| Product features                          | 9  |
| Identifying parts and controls            | 11 |
| Front view                                | 11 |
| Side view                                 | 11 |
| Back view                                 | 12 |
| Bottom view                               | 13 |
| Monitor specifications                    | 14 |
| Resolution specifications                 | 16 |
| Supported video modes                     | 16 |
| Preset display modes                      | 17 |
| Electrical specifications                 | 18 |
| Physical characteristics                  |    |
| Environmental characteristics             |    |
| Pin assignments                           | 21 |
| Universal Serial Bus (USB) interface      | 23 |
| USB 3.2 Gen1 (5Gbps) upstream connector   |    |
| USB 3.2 Gen1 (5Gbps) downstream connector |    |
| USB ports                                 | 24 |
| Plug and play capability                  | 25 |
| LCD monitor quality and pixel policy      | 25 |
| Ergonomics                                | 25 |
| Handling and Moving Your Display          | 27 |
| Maintenance guidelines                    | 29 |
| Cleaning your monitor                     | 29 |

3

I

(D&LL

| Setting up the monitor                                   | 30 |
|----------------------------------------------------------|----|
| Attaching the stand                                      | 30 |
| Connecting your monitor                                  | 33 |
| Connecting the DisplayPort (DP to DP) cable and the      |    |
| power cable                                              | 34 |
| Connecting the USB Type-C to DisplayPort cable and the   |    |
| power cable                                              |    |
| Connecting the HDMI cable and the power cable            | 34 |
| Connecting the SuperSpeed USB 5Gbps (USB 3.2 Gen1) cable |    |
| and the power cable                                      |    |
| Organizing your cables                                   | 37 |
| Securing your monitor using Kensington lock (optional) . | 37 |
| Removing the monitor stand                               | 38 |
| VESA wall mounting (optional)                            | 39 |
| Operating the monitor                                    | 40 |
| Power on the monitor                                     | 40 |
| Using the joystick control                               | 40 |
| Using the rear-panel controls                            |    |
| Using the On-Screen Display (OSD) menu                   | 42 |
| Accessing the menu system                                | 42 |
| Vision Engine                                            | 54 |
| OSD warning message                                      | 56 |
| Locking the rear-panel control buttons                   | 59 |
| Setting the maximum resolution                           | 61 |
| Setting the maximum frame rate                           | 62 |

Dell

| Using the tilt and vertical extension63                     | 3 |
|-------------------------------------------------------------|---|
| Tilt and swivel extensions63                                | 3 |
| Vertical extension                                          | 1 |
| Rotating the display64                                      | 1 |
| Rotate clockwise65                                          | 5 |
| Rotate counterclockwise65                                   | 5 |
| Adjusting the rotation display settings of your monitor 66  | 6 |
| Troubleshooting67                                           | 7 |
| Self-test                                                   | 7 |
| Built-in diagnostics68                                      | 3 |
| Common problems69                                           | 9 |
| Product specific problems72                                 | 2 |
| Universal Serial Bus (USB) specific problems73              | 5 |
| Regulatory information74                                    | 1 |
| FCC notices (U.S. only) and other regulatory information 74 | 1 |
| EU product database for energy label and product            |   |
| information sheet74                                         | 1 |
| Contacting Dell75                                           | 5 |

I

## Safety instructions

Use the following safety guidelines to protect your monitor from potential damage and to ensure your personal safety. Unless otherwise noted, each procedure in this document assumes that you have read the safety information that shipped with your monitor.

- NOTE: Before using the monitor, read the safety information that is shipped with your monitor and printed on the product. Keep the documentation at a secure location for future reference.
- ▲ WARNING: Use of controls, adjustments, or procedures other than those specified in this documentation may result in exposure to shock, electrical hazards, and/or mechanical hazards.
- ▲ WARNING: The possible long-term effect of listening to audio at high volume through the headphones (on monitor that support it) may damage your hearing ability.
  - Place the monitor on a solid surface and handle it carefully. The screen is fragile and can be damaged if dropped or pressed with a sharp object.
  - Ensure that your monitor is electrically rated to operate with the AC power available in your location.
  - Keep the monitor in room temperature. Excessive cold or hot conditions can have an adverse effect on the liquid crystal of the display.
  - Connect the power cable from the monitor to a wall outlet that is near and accessible. See **Connecting your monitor**.
  - · Do not place and use the monitor on a wet surface or near water.
  - Do not subject the monitor to severe vibration or high impact conditions. For example, do not place the monitor inside a car trunk.
  - · Unplug the monitor when it is going to be left unused for an extended period.
  - To avoid electric shock, do not attempt to remove any cover or touch inside the monitor.
  - Read these instructions carefully. Keep this document for future reference. Follow all warnings and instructions indicated on product.
  - Certain monitors can be wall mounted using the VESA mount that is sold separately. Ensure to use the correct VESA specifications as mentioned in the wall mounting section of the User's Guide.

For information about safety instructions, see the Safety, Environmental, and Regulatory Information (SERI) document that is shipped with your monitor.

DELI

## About your monitor

## Package contents

The following table provides the list of components that are shipped with your monitor, If any component is missing, contact Dell, see **Contacting Dell**.

#### NOTE: Some items may be optional and may not ship with your monitor. Some features may not be available in certain countries.

| Component image | Component description |
|-----------------|-----------------------|
| 044             | Display               |
|                 | Stand riser           |
|                 | Stand base            |

| Component image | Component description                                                                                |
|-----------------|----------------------------------------------------------------------------------------------------|
|                 | Power cable<br>(varies by country)                                                                   |
|                 | DisplayPort cable (1.8 m)                                                                            |
|                 | USB Type-C to DisplayPort<br>cable (1.0 m)                                                           |
| Ó               | USB 3.2 Gen1 Type-A to<br>Type-B upstream cable (1.8 m)                                              |
|                 | <ul> <li>Quick Setup Guide</li> <li>Safety, Environmental, and<br/>Regulatory Information</li> </ul> |

Dell

## **Product features**

The **Dell G2524H** monitor has an active matrix, Thin-Film Transistor (TFT), Liquid Crystal Display (LCD) and LED backlight.

The monitor features include:

- 62.23 cm (24.50 in.) viewable area (measured diagonally) up to 1920 x 1080 resolution through DisplayPort with full screen support or lower resolutions. Supports refresh rate of 240 Hz (280 Hz with Overclock) and up to 1920 x 1080 resolution at 240 Hz through HDMI port.
- NVIDIA G-SYNC Compatible Certification and AMD FreeSync<sup>™</sup> Premium Technology and VESA AdaptiveSync Display certification minimizes graphic distortions like screen tearing and stuttering for smoother, fluid gameplay.
- Supports a high refresh rate of 240 Hz and a rapid response time of 1 ms (0.5 ms gray-to-gray min) gray to gray in Extreme mode.\*
- · Color gamut of 99% sRGB.
- · Tilt, swivel, pivot, and height adjustment capabilities.
- · Digital connectivity with DisplayPort and HDMI.
- Equipped with one SuperSpeed USB 5Gbps (USB 3.2 Gen1) Type-B upstream port, one SuperSpeed USB 5Gbps (USB 3.2 Gen1) Type-A downstream charging port, and one SuperSpeed USB 5Gbps (USB 3.2 Gen1) Type-A downstream port.
- · Enabled with gaming console VRR supportability.
- Removable stand and Video Electronics Standards Association (VESA™) 100 mm mounting holes for flexible mounting solutions.
- Plug-and-play capability if supported by your computer.
- · On-Screen Display (OSD) adjustments for ease of setup and screen optimization.
- Game enhanced features such as Timer, Frame Rate, and Dark Stabilizer in addition to enhanced game modes such as FPS, MOBA/RTS, SPORTS, or RPG, and three additional game modes to personalize your preferences.
- Power and OSD buttons lock.
- · Security lock slot.
- Stand lock.
- $\cdot \leq 0.3$  W in Standby Mode.

- Compatible with Dell Display Manager 2.1 and above.
- The monitor adopts flicker-free technology, which clears the eye visible flicker, brings comfort viewing experience and preventing users suffer from eye strain and fatigue.
- The monitor uses Low Blue Light panel and is in compliance with TUV Rheinland (Hardware Solution) at factory reset or default setting mode (**Preset mode: Standard**).

\* 1 ms is achievable in **Extreme** mode to reduce visible motion blur and increased image responsiveness. However, this may introduce some slight and noticeable visual artifacts into the image. As every system setup and every gamer's needs are different, we recommend that users experiment with the different modes to find the setting that is right for them.

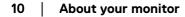

## Identifying parts and controls

### Front view

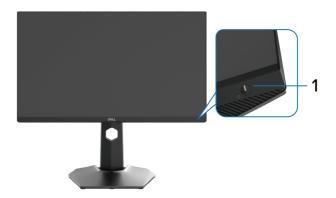

| Label | Description          | Use                                                                                                    |
|-------|----------------------|----------------------------------------------------------------------------------------------------|
| 1     |                      | To turn the monitor on or off.                                                                                                    |
|       | (with LED indicator) | Solid white light indicates that the monitor is<br>turned on and functioning normally. Blinking<br>white light indicates that the monitor is in<br>Standby Mode. |

Side view

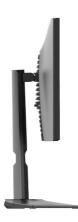

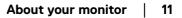

#### **Back view**

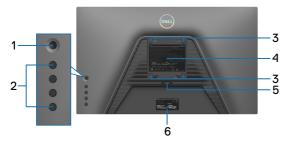

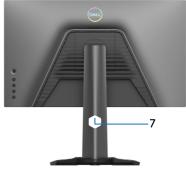

### Back view without monitor stand

Back view with monitor stand

| Label | Description                                                              | Use                                                                                                    |
|-------|--------------------------------------------------------------------------|----------------------------------------------------------------------------------------------------|
| 1     | Joystick                                                                 | Use it to control the OSD menu. For more information, see <b>Operating the monitor</b> .                                                                                                    |
| 2     | Function buttons                                                         | Press the function buttons to adjust<br>items in the OSD menu. For more<br>information, see <b>Operating the</b><br><b>monitor</b> .                                                                                                    |
| 3     | VESA mounting holes<br>(100 mm x 100 mm - behind<br>attached VESA cover) | Wall-mount the monitor using VESA-<br>compatible wall mount kit (100 mm x<br>100 mm).                                                                                                    |
| 4     | Regulatory label                                                         | Lists the regulatory approvals.                                                                                                    |
| 5     | Stand release button                                                     | Releases stand from the monitor.                                                                                                    |
| 6     | Barcode, serial number, and<br>Service Tag label                         | Refer to this label if you need to<br>contact Dell for technical support.<br>The Service Tag is a unique<br>alphanumeric identifier that enables<br>Dell service technicians to identify<br>the specifications of your monitor and<br>access warranty information. |
| 7     | Cable-management slot                                                    | Use to organize cables by routing them through the slot.                                                                                                    |

#### **Bottom view**

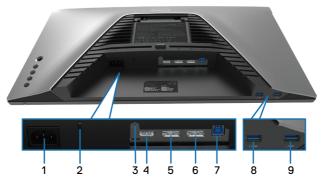

#### Bottom view without monitor stand

| Label | Description                                                                                | Use                                                                                                    |
|-------|--------------------------------------------------------------------------------------------|----------------------------------------------------------------------------------------------------|
| 1     | Power connector                                                                            | Connect the power cable (shipped with your monitor).                                                                                                    |
| 2     | Security lock slot<br>(Based on Kensington<br>Security Slot)                               | Secure your monitor using a security lock (purchased separately) to prevent unauthorized movement of your monitor. For more information, see <b>Securing your monitor using Kensington lock (optional)</b> . |
| 3     | Stand lock                                                                                 | Lock the stand to the monitor using a M3 x 6 mm screw (screw not included).                                                                                                    |
| 4     | HDMI port                                                                                  | Connect to your computer with the HDMI cable (optional).                                                                                                    |
| 5     | DisplayPort (1)                                                                            | Connect to your computer with the DisplayPort cable (shipped with your monitor).                                                                                                    |
| 6     | DisplayPort (2)                                                                            | Connect to your computer with the DisplayPort cable (shipped with your monitor).                                                                                                    |
| 7     | SuperSpeed USB<br>5Gbps (USB 3.2<br>Gen1) Type-B<br>upstream port                          | Connect the USB cable (shipped with your monitor) from<br>this port to your computer to enable the USB ports on<br>your monitor.                                                                             |
| 8     | SuperSpeed USB<br>5Gbps (USB 3.2<br>Gen1) Type-A<br>downstream port<br>with Power Charging | Connect the USB cable that comes with your monitor to<br>the computer. Once this cable is connected, you can use<br>the USB downstream connectors on the monitor. Port<br>supports Battery Charging 2 A.     |
| 9     | SuperSpeed USB<br>5Gbps (USB 3.2<br>Gen1) Type-A<br>downstream port                        | Connect the USB cable that comes with your monitor to<br>the computer. Once this cable is connected, you can use<br>the USB downstream connectors on the monitor. Port<br>supports 0.9 A.                    |

## **Monitor specifications**

| Model                | G2524H                                                                                                    |
|----------------------|----------------------------------------------------------------------------------------------------|
| Screen type          | Active matrix - TFT LCD                                                                                                    |
| Panel technology     | Fast IPS                                                                                                    |
| Aspect ratio         | 16:9                                                                                                    |
| Viewable image dimen | sions                                                                                                    |
| Diagonal             | 622.28 mm (24.50 in.)                                                                                                    |
| Width (active area)  | 543.74 mm (21.41 in.)                                                                                                    |
| Height (active area) | 302.62 mm (11.91 in.)                                                                                                    |
| Total area           | 164545.63 mm² (255.05 in.²)                                                                                                    |
| Pixel pitch          | 0.2832 x 0.2802 mm                                                                                                    |
| Pixel per inch (PPI) | 90                                                                                                    |
| Viewing angle        |                                                                                                    |
| Vertical             | 178° (typical)                                                                                                    |
| Horizontal           | 178° (typical)                                                                                                    |
| Luminance output     | 400 cd/m² (typical)                                                                                                    |
| Contrast ratio       | 1,000 to 1 (typical)                                                                                                    |
| Faceplate coating    | Anti-glare treatment of the polarizer (Haze 25%, 3H)                                                                                                    |
| Backlight            | White LED edgelight system                                                                                                    |
| Response time        | 0.5 ms (gray-to-gray min), 1 ms (gray-to-gray most observed) in <b>Extreme</b> Mode*                                                                                                    |
|                      | 2 ms gray to gray in <b>Super Fast</b> Mode                                                                                                    |
|                      | 3 ms gray to gray in <b>Fast</b> Mode                                                                                                    |
|                      | * 0.5 ms (gray-to-gray min), 1 ms (gray-to-gray most<br>observed) is achievable in <b>Extreme</b> mode to reduce<br>visible motion blur and increased image responsiveness.<br>However, this may introduce some slight and noticeable<br>visual artifacts into the image. As every system setup<br>and every gamer's needs are different, we recommend<br>that users experiment with the different modes to find<br>the setting that is right for them. |
| Color depth          | 16.78 million colors                                                                                                    |
| Color gamut          | sRGB 99% (typical)                                                                                                    |

| 1                                                                                                    |
|----------------------------------------------------------------------------------------------------|
| <ul> <li>2 x DP 1.4 (HDCP 1.4)(Supports up to FHD 1920 x<br/>1080 280 Hz, VRR)</li> </ul>                                         |
| <ul> <li>1 x HDMI 2.1 (HDCP 1.4)(Supports up to FHD 1920 x<br/>1080 240 Hz TMDS, VRR as per specified in HDMI<br/>2.1)</li> </ul> |
| • 1 x USB 3.2 Gen1 (5Gbps) upstream port                                                                                          |
| <ul> <li>1 x USB 3.2 Gen1 (5Gbps) downstream port with<br/>BC1.2 charging at 2 A (maximum)</li> </ul>                             |
| • 1 x USB 3.2 Gen1 (5Gbps) downstream port                                                                                        |
| nonitor to active area)                                                                                                    |
| 5.84 mm                                                                                                    |
| 5.83 mm                                                                                                    |
| 18.79 mm                                                                                                    |
|                                                                                                    |
| 0 to 130 mm                                                                                                    |
| -5° to 21°                                                                                                    |
| -45° to 45°                                                                                                    |
| -90° to 90°                                                                                                    |
| Easy Arrange and other key features                                                                                               |
| Security-lock slot (cable lock sold separately)                                                                                   |
|                                                                                                    |

## **Resolution specifications**

| Model                     | G2524H                                                     |
|---------------------------|------------------------------------------------------------|
| Horizontal scan range     | DisplayPort: 30 kHz to 279 kHz (automatic)                 |
|                           | DisplayPort: 30 kHz to 312 kHz (automatic)(with overclock) |
|                           | HDMI: 30 kHz to 279 kHz (automatic)                        |
| Vertical scan range       | DisplayPort: 48 Hz to 240 Hz (automatic)                   |
|                           | DisplayPort: 48 Hz to 280 Hz (automatic)(with overclock)   |
|                           | HDMI: 48 Hz to 240 Hz (automatic)                          |
| Maximum preset resolution | DisplayPort: 1920 x 1080 at 240 Hz                         |
|                           | DisplayPort: 1920 x 1080 at 280 Hz                         |
|                           | (with overclock)                                           |
|                           | HDMI: 1920 x 1080 at 240 Hz                                |

#### Supported video modes

| Model                      | G2524H           |
|----------------------------|------------------|
| Video display capabilities | 480p at 60 Hz,   |
| (HDMI and DisplayPort)     | 576p at 50 Hz,   |
|                            | 720p at 50 Hz,   |
|                            | 720p at 60 Hz,   |
|                            | 1080p at 50 Hz,  |
|                            | 1080p at 60 Hz,  |
|                            | 1080p at 120 Hz. |

Dell

#### Preset display modes

| Display mode          | Horizontal<br>frequency<br>(kHz) | Vertical<br>frequency<br>(Hz) | Pixel clock<br>(MHz) | Sync polarity<br>(Horizontal/<br>Vertical) |
|-----------------------|----------------------------------|-------------------------------|----------------------|--------------------------------------------|
| 720 x 400             | 31.50                            | 70.10                         | 28.30                | -/+                                        |
| VESA, 640 x 480       | 31.50                            | 59.90                         | 25.20                | -/-                                        |
| VESA, 640 x 480       | 37.50                            | 75.00                         | 31.50                | -/-                                        |
| VESA, 800 x 600       | 37.90                            | 60.30                         | 40.00                | +/+                                        |
| VESA, 800 x 600       | 46.90                            | 75.00                         | 49.50                | +/+                                        |
| VESA, 1024 x 768      | 48.40                            | 60.00                         | 65.00                | -/-                                        |
| VESA, 1024 x 768      | 60.00                            | 75.00                         | 78.80                | +/+                                        |
| VESA, 1152 x 864      | 67.50                            | 75.00                         | 108.00               | +/+                                        |
| VESA, 1280 x 1024     | 64.00                            | 60.00                         | 108.00               | +/+                                        |
| VESA, 1280 x 1024     | 80.00                            | 75.00                         | 135.00               | +/+                                        |
| VESA, 1600 x 900      | 60.00                            | 60.00                         | 108.00               | +/+                                        |
| VESA, 1920 x 1080     | 67.50                            | 60.00                         | 148.50               | +/+                                        |
| 1920 x 1080           | 137.30                           | 120.00                        | 285.50               | +/-                                        |
| 1920 x 1080           | 186.45                           | 165.00                        | 387.81               | +/-                                        |
| 1920 x 1080           | 278.40                           | 240.00                        | 584.60               | +/-                                        |
| 1920 x 1080 (Only DP) | 285.00                           | 250.00                        | 598.50               | +/-                                        |
| 1920 x 1080 (Only DP) | 296.40                           | 260.00                        | 622.44               | +/-                                        |
| 1920 x 1080 (Only DP) | 308.88                           | 270.00                        | 648.648              | +/-                                        |
| 1920 x 1080 (Only DP) | 311.36                           | 280.00                        | 653.856              | +/-                                        |

#### **Electrical specifications**

| Model                                  | G2524H                                                                                                  |
|----------------------------------------|----------------------------------------------------------------------------------------------------|
| Video input signals                    | HDMI/DisplayPort, 600 mV for each differential line, 100 $\Omega$ input impedance per differential pair |
| AC input voltage/<br>frequency/current | 100 VAC to 240 VAC / 50 Hz or 60 Hz $\pm$ 3 Hz / 1.50 A (typical)                                       |
| Inrush current                         | • 120 V: 30 A (Max.) at 0°C (cold start)                                                                |
|                                        | • 240 V: 60 A (Max.) at 0°C (cold start)                                                                |
| Power                                  | 0.2 W (Off mode) <sup>1</sup>                                                                           |
| Consumption                            | 0.3 W (Standby mode) <sup>1</sup>                                                                       |
|                                        | 18.5 W (On mode) <sup>1</sup>                                                                           |
|                                        | 65 W (Max) <sup>2</sup>                                                                                 |
|                                        | 18.3 W (Pon) <sup>3</sup>                                                                               |
|                                        | 57.8 kWh (TEC) <sup>3</sup>                                                                             |

<sup>1</sup>As defined in EU 2019/2021 and EU 2019/2013

<sup>2</sup>Max. brightness and contrast setting with maximum power loading on all USB ports.

 $^3$   $\mathrm{P}_{\mathrm{on}}$  : Power consumption of On Mode measured with reference to Energy Star test method.

TEC: Total energy consumption in kWh measured with reference to Energy Star test method.

This document is informational only and reflects laboratory performance. Your product may perform differently, depending on the software, components and peripherals you ordered and shall have no obligation to update such information.

Accordingly, the customer should not rely upon this information in making decisions about electrical tolerances or otherwise. No warranty as to accuracy or completeness is expressed or implied

| Model                                                                                            | G2524H                                                                                                   |
|--------------------------------------------------------------------------------------------------|----------------------------------------------------------------------------------------------------|
| Signal cable type                                                                                | <ul> <li>DisplayPort cable (1.8 m)</li> </ul>                                                            |
|                                                                                                  | <ul> <li>USB Type-C to DisplayPort cable (1.0 m)</li> </ul>                                              |
|                                                                                                  | <ul> <li>∙ USB 3.2 Gen1 Type-A to Type-B cable (1.8 m)</li> </ul>                                        |
|                                                                                                  | gned to work optimally with the video cables that<br>r. As Dell does not have control over the different |
|                                                                                                  | the type of material, connector and process used                                                         |
|                                                                                                  | , Dell does not guarantee video performance on                                                           |
| cables that are not shipped w                                                                    | vith your Dell monitor.                                                                                  |
| Dimensions (with stand)                                                                          |                                                                                                    |
| Height (extended)                                                                                | 505.75 mm (19.91 in.)                                                                                    |
| Height (compressed)                                                                              | 375.75 mm (14.79 in.)                                                                                    |
| Width                                                                                            | 555.40 mm (21.87 in.)                                                                                    |
| Depth                                                                                            | 200.30 mm (7.89 in.)                                                                                     |
| Dimensions (without stan                                                                         | d)                                                                                                    |
| Height                                                                                           | 327.24 mm (12.88 in.)                                                                                    |
| Width                                                                                            | 555.40 mm (21.87 in.)                                                                                    |
| Depth                                                                                            | 65.37 mm (2.57 in.)                                                                                      |
| Stand dimensions                                                                                 |                                                                                                    |
| Height (extended)                                                                                | 416.90 mm (16.41 in.)                                                                                    |
| Height (compressed)                                                                              | 369.19 mm (14.54 in.)                                                                                    |
| Width                                                                                            | 275.90 mm (10.86 in.)                                                                                    |
| Depth                                                                                            | 200.30 mm (7.89 in.)                                                                                     |
| Weight                                                                                           |                                                                                                    |
| Weight with packaging                                                                            | 8.18 kg (18.03 lb)                                                                                       |
| Weight with stand assembly and cables                                                            | 5.53 kg (12.19 lb)                                                                                       |
| Weight without stand<br>assembly (For wall mount or<br>VESA mount considerations<br>- no cables) | 3.15 kg (6.94 lb)                                                                                        |
| Weight of stand assembly                                                                         | 1.98 kg (4.36 lb)                                                                                        |

(D&LL

#### **Environmental characteristics**

| Model                                                                                   | G2524H                                                      |
|-----------------------------------------------------------------------------------------|-------------------------------------------------------------|
| Compliant standards                                                                     |                                                             |
| <ul> <li>RoHS compliant</li> </ul>                                                      |                                                             |
| • BFR/PVC reduce monitor (The circuit boards are made from BFR/PVC-<br>free laminates.) |                                                             |
| <ul> <li>Arsenic-free glass and Merc</li> </ul>                                         | ury-free for the panel only                                 |
| Temperature                                                                             |                                                             |
| Operating                                                                               | 0°C to 40°C (32°F to 104°F)                                 |
| Non-operating                                                                           | • Storage: -20°C to 60°C (-4°F to 140°F)                    |
|                                                                                         | <ul> <li>Shipping: -20°C to 60°C (-4°F to 140°F)</li> </ul> |
| Humidity                                                                                |                                                             |
| Operating                                                                               | 10% to 80% (non-condensing)                                 |
| Non-operating                                                                           | • Storage: 5% to 90% (non-condensing)                       |
|                                                                                         | <ul> <li>Shipping: 5% to 90% (non-condensing)</li> </ul>    |
| Altitude                                                                                |                                                             |
| Operating                                                                               | 5,000 m (16,404 ft) (maximum)                               |
| Non-operating                                                                           | 12,192 m (40,000 ft) (maximum)                              |
| Thermal dissipation                                                                     | • 221.8 BTU/hour (maximum)                                  |
|                                                                                         | • 63.1 BTU/hour (typical)                                   |

#### Pin assignments

### **DisplayPort connector**

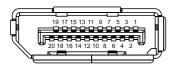

| Pin<br>number | 20-pin side of the connected signal cable |
|---------------|-------------------------------------------|
| 1             | ML3 (n)                                   |
| 2             | GND                                       |
| 3             | ML3 (p)                                   |
| 4             | ML2 (n)                                   |
| 5             | GND                                       |
| 6             | ML2 (p)                                   |
| 7             | ML1 (n)                                   |
| 8             | GND                                       |
| 9             | ML1 (p)                                   |
| 10            | MLO (n)                                   |
| 11            | GND                                       |
| 12            | MLO (p)                                   |
| 13            | GND                                       |
| 14            | GND                                       |
| 15            | AUX (p)                                   |
| 16            | GND                                       |
| 17            | AUX (n)                                   |
| 18            | Hot Plug Detect                           |
| 19            | Re-PWR                                    |
| 20            | +3.3 V DP_PWR                             |

Dell

#### **HDMI** connector

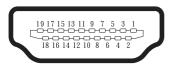

| Pin<br>number | 19-pin side of the connected signal cable |
|---------------|-------------------------------------------|
| 1             | TMDS DATA 2+                              |
| 2             | TMDS DATA 2 SHIELD                        |
| 3             | TMDS DATA 2-                              |
| 4             |                                           |
| -             | TMDS DATA 1+                              |
| 5             | TMDS DATA 1 SHIELD                        |
| 6             | TMDS DATA 1-                              |
| 7             | TMDS DATA 0+                              |
| 8             | TMDS DATA 0 SHIELD                        |
| 9             | TMDS DATA 0-                              |
| 10            | TMDS CLOCK+                               |
| 11            | TMDS CLOCK SHIELD                         |
| 12            | TMDS CLOCK-                               |
| 13            | CEC                                       |
| 14            | Reserved (N.C. on device)                 |
| 15            | DDC CLOCK (SCL)                           |
| 16            | DDC DATA (SDA)                            |
| 17            | DDC/CEC Ground                            |
| 18            | +5 V POWER                                |
| 19            | HOT PLUG DETECT                           |

22 | About your monitor

(D&LL

## Universal Serial Bus (USB) interface

This section gives you information about the USB ports that are available on the monitor.

### NOTE: This monitor is SuperSpeed USB 5Gbps (USB 3.2 Gen1) compatible.

| Transfer speed | Data rate | Power consumption*     |
|----------------|-----------|------------------------|
| SuperSpeed     | 5Gbps     | 4.5 W (Max, each port) |
| High speed     | 480 Mbps  | 4.5 W (Max, each port) |
| Full speed     | 12 Mbps   | 4.5 W (Max, each port) |

\*Up to 2 A on USB downstream port (with ss battery icon) with battery charging version-compliant devices or normal USB devices.

#### USB 3.2 Gen1 (5Gbps) upstream connector

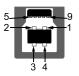

| Pin number | 9-pin side of the connector |
|------------|-----------------------------|
| 1          | VCC                         |
| 2          | D-                          |
| 3          | D+                          |
| 4          | GND                         |
| 5          | SSTX-                       |
| 6          | SSTX+                       |
| 7          | GND                         |
| 8          | SSRX-                       |
| 9          | SSRX+                       |

Dell

#### USB 3.2 Gen1 (5Gbps) downstream connector

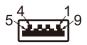

| Pin number | 9-pin side of the connector |
|------------|-----------------------------|
| 1          | VCC                         |
| 2          | D-                          |
| 3          | D+                          |
| 4          | GND                         |
| 5          | SSRX-                       |
| 6          | SSRX+                       |
| 7          | GND                         |
| 8          | SSTX-                       |
| 9          | SSTX+                       |

#### **USB ports**

- 1 x upstream
- 2 x downstream Quick Access
   Power charging port the port with set icon; supports up to 2 A fastcharging capability if the device is BC1.2 compatible.
- NOTE: SuperSpeed USB 5Gbps (USB 3.2 Gen1) functionality requires a SuperSpeed USB 5Gbps (USB 3.2 Gen1)-capable computer.
- NOTE: The USB ports on the monitor work only when the monitor is turned on or in Standby mode. If you turn off the monitor and then turn it on, the attached peripherals may take a few seconds to resume normal functionality.

DELI

## Plug and play capability

You can install the monitor in any Plug-and-Play-compatible system. The monitor automatically provides the computer system with its Extended Display Identification Data (EDID) using Display Data Channel (DDC) protocols so that the computer can configure itself and optimize the monitor settings. Most monitor installations are automatic; you can select different settings as required. For more information about changing the monitor settings, see **Operating the monitor**.

## LCD monitor quality and pixel policy

During the LCD Monitor manufacturing process, it is not uncommon for one or more pixels to become fixed in an unchanging state which are hard to see and do not affect the display quality or usability. For more information on Dell Monitor Quality and Pixel Policy, see <a href="http://www.dell.com/pixelguidelines">http://www.dell.com/pixelguidelines</a>.

## Ergonomics

riangle CAUTION: Improper or prolonged usage of keyboard may result in injury.

## $\bigtriangleup$ CAUTION: Viewing the monitor screen for extended periods of time may result in eye strain.

For comfort and efficiency, observe the following guidelines when setting up and using your computer workstation:

- Position your computer so that the monitor and keyboard are directly in front of you as you work. Special shelves are commercially available to help you correctly position your keyboard.
- To reduce the risk of eye strain and neck, arm, back, or shoulder pain from using the monitor for long periods of time, we recommend you to:
  - 1. Set the distance of the screen between 20 to 28 in. (50 70 cm) from your eyes.
  - 2. Blink frequently to moisten your eyes or wet your eyes with water after prolonged usage of the monitor.
  - 3. Take regular and frequent breaks for 20 minutes every two hours.
  - 4. Look away from your monitor and gaze at a distant object at 20 feet away for at least 20 seconds during the breaks.
  - 5. Perform stretches to relieve tension in the neck, arm, back, and shoulders during the breaks.
- Ensure that the monitor screen is at eye level or slightly lower when you are sitting in front of the monitor.
- Adjust the tilt of the monitor, its contrast, and brightness settings.

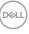

- Adjust the ambient lighting around you (such as overhead lights, desk lamps, and the curtains or blinds on nearby windows) to minimize reflections and glare on the monitor screen.
- · Use a chair that provides good lower-back support.
- Keep your forearms horizontal with your wrists in a neutral, comfortable position while using the keyboard or mouse.
- · Always leave space to rest your hands while using the keyboard or mouse.
- · Let your upper arms rest naturally on both sides.
- · Ensure that your feet are resting flat on the floor.
- When sitting, make sure that the weight of your legs is on your feet and not on the front portion of your seat. Adjust your chair's height or use a footrest if necessary to maintain a proper posture.
- Vary your work activities. Try to organize your work so that you do not have to sit and work for extended periods of time. Try to stand or get up and walk around at regular intervals.
- Keep the area under your desk clear of obstructions and cables or power cords that may interfere with comfortable seating or present a potential trip hazard.

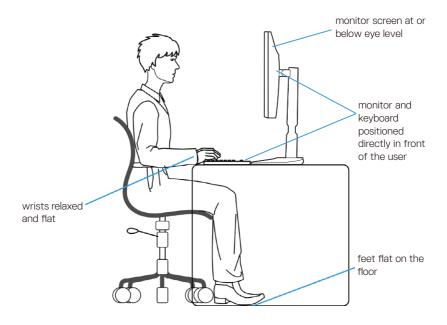

## Handling and Moving Your Display

To ensure the monitor is handled safely when lifting or moving it, follow the guidelines mentioned below:

- Before moving or lifting the monitor, turn off your computer and the monitor.
- Disconnect all cables from the monitor.
- · Place the monitor in the original box with the original packing materials.
- Hold the bottom edge and the side of the monitor firmly without applying excessive pressure when lifting or moving the monitor.

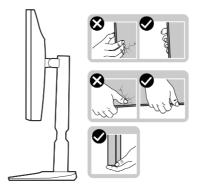

• When lifting or moving the monitor, ensure the screen is facing away from you and do not press on the display area to avoid any scratches or damage.

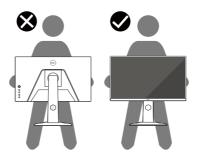

 $\cdot$  When transporting the monitor, avoid any sudden shock or vibration to it.

• When lifting or moving the monitor, do not turn the monitor upside down while holding the stand base or stand riser. This may result in accidental damage to the monitor or cause personal injury.

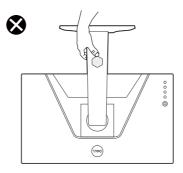

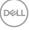

## Maintenance guidelines

### Cleaning your monitor

- $\bigtriangleup$  CAUTION: Read and follow the Safety instructions before cleaning the monitor.
- A WARNING: Before cleaning the monitor, unplug the monitor power cable from the electrical outlet.

For best practices, follow the instructions in the list below when unpacking, cleaning, or handling your monitor:

- Use a clean cloth that is slightly dampened with water to clean the stand assembly, the screen, and the chassis of your Dell monitor. If available, use a screen-cleaning tissue or solution suitable for cleaning Dell monitors.
- After cleaning the surface of the table, ensure that it is thoroughly dry and free from any moisture or cleaning agent before placing your Dell monitor on it.
- $\triangle$  CAUTION: Do not use detergents or other chemicals such as benzene, thinner, ammonia, abrasive cleaners, alcohol, or compressed air.
- $\triangle$  CAUTION: Using chemicals for cleaning may cause changes in the appearance of the monitor, such as color fading, milky film on the monitor, deformation, uneven dark shade, and peeling of screen area.
- A WARNING: Do not spray the cleaning solution or even water directly on the surface of the monitor. Doing so will allow liquids to accumulate at the bottom of the display panel and corrode the electronics resulting in permanent damage. Instead, apply the cleaning solution or water to a soft cloth and then clean the monitor.
- NOTE: Monitor damage due to improper cleaning methods and the use of benzene, thinner, ammonia, abrasive cleaners, alcohol, compressed air, detergent of any kind will lead to a Customer Induced Damage (CID). CID is not covered under the standard Dell warranty.
  - If you notice white residual powder when you unpack your monitor, wipe it off with a cloth.
  - Handle your monitor with care as a darker-colored monitor may get scratched and show white scuff marks more than a lighter-colored monitor.
  - To help maintain the best image quality on your monitor, use a dynamically changing screen saver and turn off your monitor when not in use.

DEL

## Setting up the monitor

### Attaching the stand

NOTE: The stand is not installed at the factory when shipped.

NOTE: The following instructions are applicable only for the stand that was shipped with your monitor. If you are attaching a stand that you purchased from any other source, follow the setup instructions that were included with the stand.

To attach the monitor stand:

- **1.** Follow the instructions on the flaps of carton to remove the stand from the cushion that secures it.
- 2. Remove the stand base and stand riser from the packaging cushion.

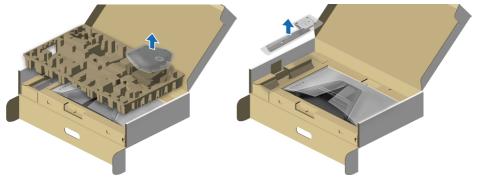

- 3. Align and place the stand riser on the stand base.
- **4.** Open the screw handle at the bottom of the stand base and turn it clockwise to secure the stand assembly.
- **5.** Close the screw handle.

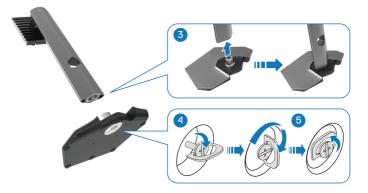

DELI

6. Open the protective cover on the monitor to access the VESA slot on the monitor.

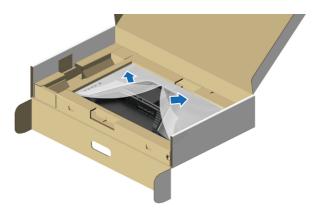

## NOTE: Before attaching the stand assembly to the display, ensure that the front plate flap is opened to allow space for assembly.

7. Insert the tabs on the stand riser into the slots on the display back cover and lower the stand assembly to snap it into place.

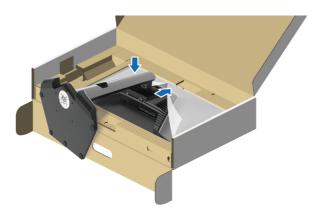

DEL

8. Hold the stand riser and lift the monitor carefully, then place it on a flat surface.

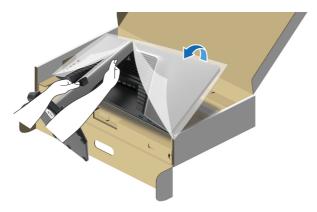

NOTE: Hold the stand riser firmly when lifting the monitor to avoid any accidental damage.

9. Lift the protective cover from the monitor.

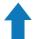

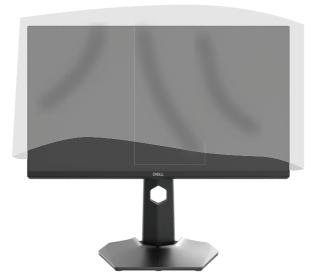

### Connecting your monitor

- MARNING: Before you begin any of the procedures in this section, follow the Safety instructions.
- MARNING: For your safety, be sure that the grounded power outlet you plug the power cord into easily accessible to operator and located as close to the equipment as possible.

To disconnect power from the equipment, unplug the power cord from the power outlet by grasping the plug firmly. Never pull on the cord.

- ☆ WARNING: A certified power supply cord has to be used with this equipment. The relevant national installation and/or equipment regulations shall be considered. A certified power supply cord not lighter than ordinary polyvinyl chloride flexible cord according to IEC 60227 (designation H05VV-F 3G 0.75mm<sup>2</sup> or H05VVH2-F2 3G 0.75mm<sup>2</sup>) shall be used. An alternative flexible cord is synthetic rubber.
- NOTE: Dell monitors are designed to work optimally with Dell-supplied cables inside the box. Dell does not guarantee the video quality and performance if non-Dell cables are used.
- NOTE: Route the cables through the cable-management slot before connecting them.

NOTE: Do not connect all cables to the computer at the same time.

**W** NOTE: The images are for the purpose of illustration only. The appearance of the computer may vary.

To connect your monitor to the computer:

- 1. Turn off your computer and disconnect the power cable.
- 2. Connect the DisplayPort or HDMI cable from your monitor to the computer.

Connecting the DisplayPort (DP to DP) cable and the power cable

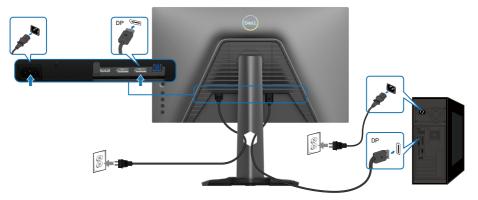

Connecting the USB Type-C to DisplayPort cable and the power cable

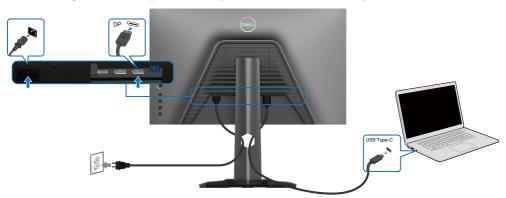

Connecting the HDMI cable and the power cable

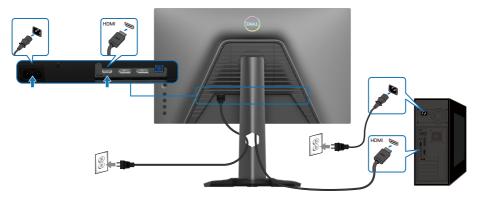

## Connecting the SuperSpeed USB 5Gbps (USB 3.2 Gen1) cable and the power cable

After you have completed connecting the DisplayPort/HDMI cable, follow the procedures below to connect the USB cable to the computer and complete your monitor setup:

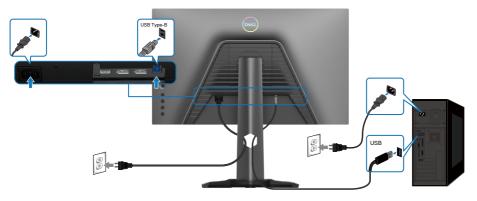

- 1. Connect the USB 3.2 Gen1 upstream port (cable supplied) to a USB 3.2 Gen1 port on your computer (see **Bottom view** for details).
- **2.** Connect the USB 3.2 Gen1 peripherals to the USB 3.2 Gen1 downstream ports on the monitor.
- **3.** Plug the power cables for your computer and monitor into a nearby outlet.

Setting up the monitor | 35

**4.** Plug the power cables for your computer and monitor into a wall outlet.

# $\triangle$ CAUTION: Before using the monitor, it is recommended to fasten the stand riser to a wall using cable tie or a cord that can support the weight of the monitor in order to prevent the monitor from falling.

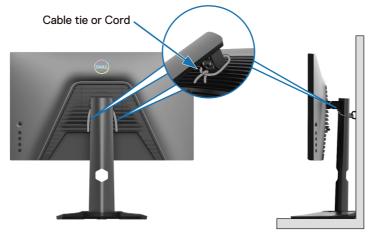

### NOTE: Use the cable slot on the monitor stand to organize the cables.

5. Turn on the monitor and the computer.

If your monitor displays an image, the installation is complete. If it does not display any image, see **Common problems**.

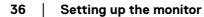

DELI

#### Organizing your cables

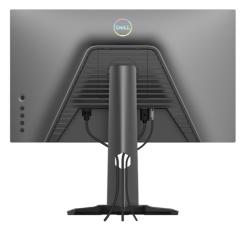

After attaching all necessary cables to your monitor and computer, (See **Connecting your monitor** for cable attachment) organize all cables as shown above.

If the other end of the cables is unable to reach the computer or a wall outlet, then connect them directly without routing them through the slot on the stand riser.

### Securing your monitor using Kensington lock (optional)

The security lock slot is located at the bottom of the monitor (see **Security lock slot**). For more information on using the Kensington lock (sold separately), see the documentation that is shipped with the lock. Secure your monitor to a table using the Kensington security lock.

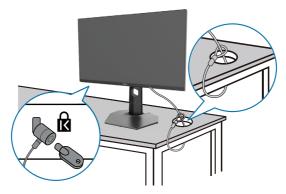

NOTE: The image is for the purpose of illustration only. The appearance of the lock may vary.

Deell

#### Removing the monitor stand

- **NOTE:** To prevent scratches on the LCD screen when removing the stand, ensure that the monitor is placed on a soft, clean surface.
- **NOTE:** The following instructions are applicable only for the stand that was shipped with your monitor. If you are removing a stand that you purchased from any other source, follow the setup instructions that were included with the stand.

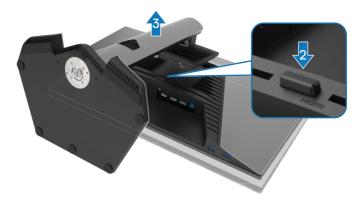

To remove the stand:

- **1.** Place the monitor on a soft cloth or cushion.
- 2. Press and hold the stand release button.
- **3.** Lift the stand up and away from the monitor.

DELI

### VESA wall mounting (optional)

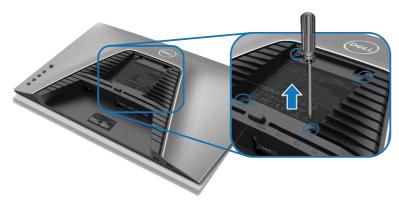

# NOTE: Use M4 x 10 mm screws to connect the monitor to the wall-mounting kit.

Refer to the instructions that come with the VESA-compatible wall mounting kit.

- **1.** Place the monitor panel on a soft cloth or cushion on a stable flat table.
- 2. Remove the stand. For more information, see Removing the monitor stand.
- **3.** Use a Phillips crosshead screwdriver to remove the four screws securing the plastic cover.
- **4.** Attach the mounting bracket from the wall mounting kit to the monitor.
- **5.** Mount the monitor on the wall. For more information, see the documentation that is shipped with the wall mounting kit.

NOTE: For use only with UL or CSA or GS-listed wall mount bracket with minimum weight or load bearing capacity of 12.60 kg (27.77 lb).

DEL

# Operating the monitor

### Power on the monitor

Press the power button to turn on the monitor.

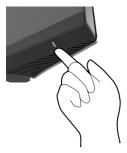

# Using the joystick control

Use the joystick control on the rear of the monitor to make OSD adjustments.

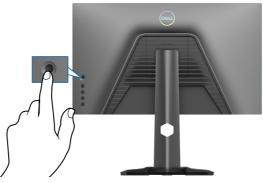

- 1. Press the joystick button to launch the OSD main menu.
- 2. Move the joystick up/down/left/right to toggle between options.
- **3.** Press the joystick button again to confirm the settings and exit.

| Joystick | Description                                                                                                    |
|----------|----------------------------------------------------------------------------------------------------|
| ð        | <ul> <li>When the OSD menu is on, press the button to confirm the<br/>selection or save the settings.</li> </ul>               |
|          | <ul> <li>When the OSD menu is off, press the button to launch the OSD<br/>main menu. See Accessing the menu system.</li> </ul> |

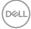

| Joystick        | Description                                                                                                    |
|-----------------|----------------------------------------------------------------------------------------------------|
| \$ <b>\$</b> \$ | <ul> <li>For 2-way (right and left) directional navigation.</li> <li>Move right to enter the submenu.</li> <li>Move left to exit from the submenu.</li> <li>Increases (right) or decreases (left) the parameters of the selected menu item.</li> </ul> |
|                 | <ul> <li>For 2-way (up and down) directional navigation.</li> <li>Toggles between the menu items.</li> <li>Increases (up) or decreases (down) the parameters of the selected menu item.</li> </ul>                                                     |

## Using the rear-panel controls

Use the control buttons on the rear of the monitor to access the OSD menu and shortcut keys.

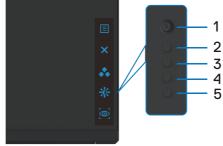

The following table describes the rear-panel buttons:

|   | Rear-panel button | Description                                                                                                    |
|---|-------------------|----------------------------------------------------------------------------------------------------|
| 1 |                   | Use the <b>MENU</b> button to launch the On-Screen Display (OSD). For more information, see <b>Accessing the menu</b> |
|   | Menu              | system.                                                                                                    |
| 2 | ×                 | To exit the OSD main menu.                                                                                            |
|   | Exit              |                                                                                                    |
| 3 | ••                | Choose a desired color mode from a list of preset options.                                                            |
|   | Shortcut key:     |                                                                                                    |
|   | Preset Modes      |                                                                                                    |

DELL

| Rear-panel button          | Description                                                           |
|----------------------------|-----------------------------------------------------------------------|
| 4                          | To directly access the <b>Brightness/Contrast</b> adjustment sliders. |
| Shortcut key:              |                                                                       |
| <b>Brightness/Contrast</b> |                                                                       |
| 5                          | To directly access the <b>Vision Engine</b> adjustment sliders.       |
| Shortcut key:              |                                                                       |
| Vision Engine              |                                                                       |

When you press any of these buttons (excluding the joystick button), the OSD status bar appears to let you know the current settings of some OSD functions.

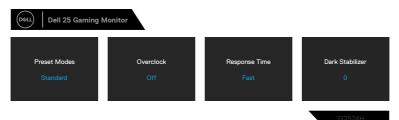

# Using the On-Screen Display (OSD) menu

#### Accessing the menu system

| Icon Menu and<br>Submenus |                                                                                                    | Description                                                                                                    |                                                                                               |                |  |  |
|---------------------------|----------------------------------------------------------------------------------------------------|----------------------------------------------------------------------------------------------------|-----------------------------------------------------------------------------------------------|----------------|--|--|
| G Game                    | Use this menu to<br>Control Del 25 Gaming Monitor<br>Came<br>Came | P personalize yo<br>Preset Modes<br>Game Enhance Mode<br>Overclock<br>Response Time<br>Dark Stabilizer<br>Console Mode<br>Vision Engine<br>Hue | ur visual gamepla<br>> Standard<br>> orr<br>> orr<br>> fast<br>> 0<br>> orr<br>> orr<br>> orr | ay experience. |  |  |

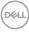

# Icon Menu and Submenus Description Preset Modes Allows you to choose from a list of preset color modes. Image: Construction of the section of the section of the s

| IJ        |                       |  |  |          |        |   |
|-----------|-----------------------|--|--|----------|--------|---|
|           | Brightness / Contrast |  |  | FPS      |        |   |
| Ð         |                       |  |  | MOBA/RTS |        | ٠ |
| Ţ         | Display               |  |  | RPG      |        |   |
|           | Menu                  |  |  | SPORTS   |        |   |
| ☆         | Personalize           |  |  | Game 1   |        |   |
| <u>lt</u> | Others                |  |  | Game 2   |        |   |
|           |                       |  |  | Game 3   |        |   |
|           |                       |  |  |          |        |   |
|           |                       |  |  |          |        |   |
|           |                       |  |  |          | G2524H |   |

- **Standard**: Loads the monitor's default color settings. This is the default preset mode.
- **FPS**: Loads color settings ideal for First-Person Shooter (FPS) games.
- **MOBA/RTS**: Loads color settings ideal for Multiplayer Online Battle Arena (MOBA) and Real-Time Strategy (RTS) games.
- **RPG**: Loads color settings ideal for Role-Playing Games (RPG).
- **SPORTS**: Loads color settings ideal for sports games.
- Game 1/Game 2/Game 3: Allows you to customize the settings such as color, Response Time, and Dark Stabilizer for your gaming needs.
- ☆ WARNING: The possible long-term effects of blue light emission from the monitor may cause damage to the eyes, including eye fatigue or digital eye strain. Using monitor for extended periods of time may also cause pain in parts of body such as neck, arm, back and shoulder. For more information, see Ergonomics.

DEL

| lcon | Menu and<br>Submenus | Description                                                                                                    |
|------|----------------------|----------------------------------------------------------------------------------------------------|
|      | Preset Modes         | • Warm: Presents colors at lower color temperatures. The screen appears warmer with a red/yellow tint.                                                                                                    |
|      |                      | • <b>Cool</b> : Presents colors at higher color temperatures. The screen appears cooler with a blue tint.                                                                                                    |
|      |                      | <ul> <li>Custom Color: Allows you to manually adjust the color<br/>settings. Move the joystick to adjust the Gain, Offset,<br/>Hue, and Saturation values and create your own preset<br/>color mode.</li> </ul> |

Game EnhanceAdjusts Game Enhance Mode to Off, Timer, Frame Rate or<br/>Display Alignment.

|    | ell 25 Gaming Monitor |              |                   |        |  |
|----|-----------------------|--------------|-------------------|--------|--|
| G  | Game                  | Preset Modes |                   |        |  |
| 0  | Brightness / Contrast |              |                   |        |  |
| ÷  |                       |              | Timer             |        |  |
| Ţ  | Display               |              | Frame Rate        |        |  |
|    | Menu                  |              | Display Alignment |        |  |
| ☆  | Personalize           |              |                   |        |  |
| Ц† | Others                |              |                   |        |  |
|    |                       |              |                   |        |  |
|    |                       |              |                   |        |  |
|    |                       |              |                   |        |  |
|    |                       |              |                   | 050411 |  |

- Off: Select Off to disable the functions under Game Enhance Mode.
- **Timer**: Enable or disable the timer at the top-left corner of the display. The timer shows the time elapsed since the game starts. Select an option from the time-interval list to keep you aware of the remaining time.
- **Frame Rate**: Select to display the current frames per second when playing games. The higher the rate, the smoother the motion appears.
- **Display Alignment**: Activating the function may help ensure the perfect alignment of the video contents from multiple displays.

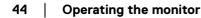

DELI

| con | Menu and<br>Submenus | Description                                                                                                    |
|-----|----------------------|----------------------------------------------------------------------------------------------------|
|     | Overclock            | Allows you to operate the monitor at a higher refresh rate than<br>specified by the panel specification.<br>Overclock has four options: 250 Hz, 260 Hz, 270 Hz, and 280<br>Hz.                                                                                                    |
|     |                      | NOTE: This function is available only when using DP (DisplayPort) input.                                                                                                    |
|     |                      | NOTE: Overclocking may cause screen flickering<br>or abnormal display. To reduce such effects, select<br>"Off" in the Overclock menu.                                                                                                    |
|     | Response Time        | Allows you to set the <b>Response Time</b> to <b>Fast</b> , <b>Super Fast</b> , or <b>Extreme</b> .                                                                                                    |
|     | Dark Stabilizer      | Improves the visibility in the dark gaming scenarios. The higher the value (0 to 3), the more visible the display image will be in dark environment.                                                                                                    |
|     |                      | Delt 25 Gaming Monitor       Image: Searce Searce Sear |
|     | Console Mode         | Adjusts <b>Console Mode</b> to <b>On/Off</b> , <b>Color</b> , or <b>Gamma</b> .<br>Activating this feature gives the best gaming experience<br>when playing console games.                                                                                                    |
|     |                      | On/Off: Select to enable/disable functions under Console Mode.                                                                                                    |
|     |                      | <ul> <li>Color: RGB default 100, and this mode can adjust RGB<br/>from 0~100.</li> </ul>                                                                                                    |
|     |                      | • Gamma: Gamma default is at center 2.2. Selecting this feature enables you to manually adjust Gamma from 1.8~2.6.                                                                                                    |
|     |                      | NOTE: Preset modes are not available when Console mode is turned to "On".                                                                                                    |
|     |                      | Dell                                                                                                    |

| lcon | Menu and<br>Submenus | Description                                                                                                    |
|------|----------------------|----------------------------------------------------------------------------------------------------|
|      | Vision Engine        | Adjusts Vision Engine to On/Off, Night vision, Clear vision, Chroma vision, or Crosshair, and this feature improves the visibility in gaming scenarios. For more information, see Vision Engine.                                                                                                    |
|      |                      | <ul> <li>On/Off: Select to enable/disable functions under Vision<br/>Engine.</li> <li>Night Vision: Uses this feature when playing games to<br/>identify objects clearly, enhance contents in darkness.</li> <li>Clear Vision: This feature is suitable to clean up visual<br/>artifacts, enhance content details such as sharpness, edges<br/>super-resolutions, in a day scene.</li> <li>Chroma Vision: This feature can apply heatmap in dark<br/>gaming scenarios.</li> <li>Crosshair: This feature enhances the visibility of in-game<br/>crosshair.</li> </ul>                                                                                                    |
|      |                      | Image: Contrast       Preset Modes         Image: Contrast       Overslock         Image: Contrast       Overslock <t< td=""></t<> |

#### Crosshair.

| lcon | Menu and<br>Submenus | Description                                                                                                    |
|------|----------------------|----------------------------------------------------------------------------------------------------|
|      | Hue                  | This feature can shift the color of the video image to green or purple. This is used to adjust the desired flesh-tone color.                                                                                                    |
|      |                      | Use the joystick to adjust the hue level from 0 to 100.                                                                                                    |
|      |                      | Move the joystick up to increase the green shade of the video image.                                                                                                    |
|      |                      | Move the joystick down to increase the purple shade of the video image.                                                                                                    |
|      |                      | NOTE: The Hue adjustment is available only when you select FPS, MOBA/RTS, SPORTS, or RPG preset mode.                                                                                                    |
| -    | Saturation           | This feature can adjust the color saturation of the video image.                                                                                                    |
|      |                      | Use the joystick to adjust the saturation level from 0 to 100.                                                                                                    |
|      |                      | Move the joystick up to increase the colorful appearance of the video image.                                                                                                    |
|      |                      | Move the joystick down to increase the monochrome appearance of the video image.                                                                                                    |
|      |                      | NOTE:The Saturation adjustment is available only when you select FPS, MOBA/RTS, SPORTS, or RPG preset mode.                                                                                                    |
| -    | Reset Game           | Resets all settings under the <b>Game</b> menu to the factory defaults.                                                                                                    |
|      | Brightness/          | Adjusts the brightness and contrast of the display.                                                                                                    |
|      | Contrast             | (cm.) Dell 25 Gaming Monitor                                                                                                    |
|      |                      | Game       Imput Source       ■       ●       ●         Imput Source       ■       ■       ■       ●         Displey       ■       ■       ■       ●       ●         Imput Source       ■       ■       ■       ●       ●       ●       ●       ●       ●       ●       ●       ●       ●       ●       ●       ●       ●       ●       ●       ●       ●       ●       ●       ●       ●       ●       ●       ●       ●       ●       ●       ●       ●       ●       ●       ●       ●       ●       ●       ●       ●       ●       ●       ●       ●       ●       ●       ●       ●       ●       ●       ●       ●       ●       ●       ●       ●       ●       ●       ●       ●       ●       ●       ●       ●       ●       ●       ●       ●       ●       ●       ●       ●       ●       ●       ●       ●       ●       ●       ●       ●       ●       ●       ●       ●       ●       ●       ●       ●       ●       ●       ●       ●       ●       ●       ● |
|      |                      | G2524H                                                                                                    |

| lcon | Menu and<br>Submenus  | Description                                                                                                    |
|------|-----------------------|----------------------------------------------------------------------------------------------------|
|      | Brightness            | <b>Brightness</b> adjusts the luminance of the backlight (minimum 0; maximum 100).                                                                                                    |
|      |                       | Move the joystick up to increase the brightness level or move<br>the joystick down to decrease the brightness level.                                                                                                    |
| -    | Contrast              | Adjusts the <b>Brightness</b> first, and then adjust the <b>Contrast</b> only if further adjustment is necessary.                                                                                                    |
|      |                       | Move the joystick <b>Up</b> to increase the contrast level or move<br>the joystick <b>Down</b> to decrease the contrast level (Range: 0<br>- 100).                                                                                                    |
|      |                       | The <b>Contrast</b> function adjusts the degree of difference between darkness and lightness on the monitor screen.                                                                                                    |
|      | Input Source          | Selects between different video signals that may be connected to your monitor.                                                                                                    |
|      |                       | Image: Survey of the state of the state |
| -    | DP 1                  | Select the <b>DP1</b> or <b>DP2</b> input when you are using the DP                                                                                                    |
| -    | DP 2                  | – (DisplayPort) connector. Press the joystick button to confirm the selection.                                                                                                    |
| -    | HDMI                  | Select the <b>HDMI</b> input when you are using the HDMI connector.<br>Press the joystick button to confirm the selection.                                                                                                    |
| -    | Auto Select           | Turn on the function to allow the monitor to automatically<br>scan for available input sources. Press the joystick button to<br>confirm the selection.                                                                                                    |
|      | Reset Input<br>Source | Resets your monitor's <b>Input Source</b> settings to the factory defaults.                                                                                                    |

| lcon | Menu and<br>Submenus  | Description                                                                                                    |  |  |  |  |  |
|------|-----------------------|----------------------------------------------------------------------------------------------------|--|--|--|--|--|
| Ţ    | Display               | Use the <b>Display</b> menu to adjust images.                                                                                                    |  |  |  |  |  |
|      |                       | Game     Aspect Ratio     ▶ 16:9       Imput Source     Imput Color Format     ▶ VobCr       Imput Source     Sharpnes     ▶ 50       Depley     Reset Displey       Imput Source     Normal     ★       Imput Source     Sharpnes     ▶ 50       Imput Source     Personalize     ★     |  |  |  |  |  |
|      | Aspect Ratio          | Adjust the ratio of width to height of an image to <b>16:9</b> , <b>4:3</b> , or <b>5:4</b> .                                                                                                    |  |  |  |  |  |
|      | Input Color<br>Format | <ul> <li>Allows you to set the video input mode to:</li> <li><b>RGB</b>: Select this option if your monitor is connected to a computer or a media player that supports RGB output.</li> <li><b>YCbCr</b>: Select this option if your media player supports only YCbCr output.</li> </ul> |  |  |  |  |  |
|      | Sharpness             | This feature can make the image look sharper or softer. Move<br>the joystick to adjust the sharpness level from 0 to 100.                                                                                                    |  |  |  |  |  |
|      | Reset Display         | Resets all settings under the <b>Display</b> menu to the factory defaults.                                                                                                    |  |  |  |  |  |
|      | Menu                  | Select this option to adjust the settings of the OSD, such as the languages of the OSD, the amount of time the menu remains on screen, and so on.                                                                                                    |  |  |  |  |  |
|      |                       | G2324H                                                                                                    |  |  |  |  |  |

Dell

| lcon | Menu and<br>Submenus                                                                                                    | Description                                                                                                    |  |  |  |  |  |
|------|----------------------------------------------------------------------------------------------------|----------------------------------------------------------------------------------------------------|--|--|--|--|--|
|      | Language                                                                                                    | Set the OSD display to one of the eight languages (English,<br>Spanish, French, German, Brazilian Portuguese, Russian,<br>Simplified Chinese, or Japanese).                                                                                                    |  |  |  |  |  |
|      | Transparency                                                                                                    | Select this option to change the menu transparency by moving the joystick up or down (minimum 0; maximum 100).                                                                                                    |  |  |  |  |  |
|      | Timer                                                                                                    | Sets the length of time for the OSD to remain active after you move the joystick or press a button.                                                                                                    |  |  |  |  |  |
|      |                                                                                                    | Move the joystick to adjust the slider in 1 second increment, from 5 to 60 seconds.                                                                                                    |  |  |  |  |  |
|      | Reset Menu                                                                                                    | Resets all settings under the <b>Menu</b> menu to the factory defaults.                                                                                                    |  |  |  |  |  |
|      | Personalize                                                                                                    | Del 25 Gaming Monitor         Image: Contrast       Shortout Key1       Preset Modes         Image: Contrast       Shortout Key2       Singhtness/Contrast         Image: Contrast       Shortout Key3       Valon Engins         Image: Contrast       Shortout Key3       On in On Mode         Image: Contrast       Power Button LED       On in On Mode         Image: Contrast       USB       Off in Standby Mode Image: Contrast         Image: Contrast       Reset Personalization       X |  |  |  |  |  |
|      | Allows you to choose a feature from Preset Modes, Game                                                                             |                                                                                                    |  |  |  |  |  |
|      | <sup>–</sup> Enhance Mode, Overclock, Dark Stabilizer, Vision Engine,<br>– Brightness/Contrast, Input Source, or Aspect Ratio, and |                                                                                                    |  |  |  |  |  |
|      | Shortcut Key 3                                                                                                    | set it as a shortcut key.                                                                                                    |  |  |  |  |  |
|      | Power Button<br>LED                                                                                                    | Allows you to select <b>On in On Mode</b> , <b>Off in On Mode</b> or <b>Off</b><br><b>in On/Standby Mode</b> to set the power LED indicator to save<br>energy.                                                                                                    |  |  |  |  |  |

| lcon      | Menu and<br>Submenus | Description                                                                                                    |  |  |  |  |  |
|-----------|----------------------|----------------------------------------------------------------------------------------------------|--|--|--|--|--|
|           | USB                  | Allows you to enable or disable USB function during monits standby mode.                                                                                                    |  |  |  |  |  |
|           |                      |                                                                                                    |  |  |  |  |  |
|           |                      | Game     Shortsat Key 1       Imput Source     Shortsat Key 2       Imput Source     Shortsat Key 3       Display     Power Button LED       Imput Memu     USB       Imput Source     Reset Personalization       Imput Source     Reset Personalization |  |  |  |  |  |
|           | Reset                | NOTE: USB On/Off under standby mode is<br>only available when the USB upstream cable is<br>unplugged. This option will be greyed out when the<br>USB upstream cable plugged in.<br>Resets all settings under the <b>Personalize</b> menu to the factory   |  |  |  |  |  |
|           | Personalization      | •                                                                                                    |  |  |  |  |  |
| <u> 1</u> | Others               | Select this option to adjust the OSD settings, such as <b>DDC/CI</b> , <b>LCD Conditioning</b> , and so on.                                                                                                    |  |  |  |  |  |
|           |                      | Came     Display Info     Select +                                                                                                    |  |  |  |  |  |
|           | Display Info         | Displays the monitor's current settings.                                                                                                    |  |  |  |  |  |

(D&LL

| lcon | Menu and<br>Submenus |                                                                                                    | Descrip                                                                                                    | otion                            |               |  |  |
|------|----------------------|----------------------------------------------------------------------------------------------------|----------------------------------------------------------------------------------------------------|----------------------------------|---------------|--|--|
|      | DDC/CI               | <b>DDC/CI</b> (Display Data Channel/Command Interface)<br>allows you to adjust features such as brightness and color<br>balance of your monitor using software installed on your<br>computer. You can disable this feature by selecting <b>Off</b> .<br>Enable this feature for best user experience and optimum<br>performance of your monitor.                                                                                                    |                                                                                                    |                                  |               |  |  |
|      |                      | Came     Came     Game     Game                                                                                                    | Display Info<br>DCC/CI<br>LCD Conditioning<br>Firmware<br>Servive Tag<br>Self-Diagnostic<br>Reset Others<br>Factory Reset | ▶ On<br>Or                       | ф<br>×        |  |  |
| _    | LCD<br>Conditioning  | Helps reduce m<br>the degree of ir<br>time to run. You<br>C G Carre<br>C G Carre<br>C G CAR<br>C G CAR<br>C | mage retention,<br>can enable this f<br>Display into<br>DOC/CI<br>LCD Conditioning<br>Firmware                            | nage retention.<br>the program r | nay take some |  |  |
|      |                      | Menu     Yersonalize     Orthers                                                                                                    | Bervice Tag<br>Self-Diagnostic<br>Reset Others<br>Factory Reset                                                           |                                  | ¥<br>92524H   |  |  |

| lcon                                                                                                    | Menu and<br>Submenus                                                               | Description                                                                                              |  |  |  |  |
|----------------------------------------------------------------------------------------------------|------------------------------------------------------------------------------------|----------------------------------------------------------------------------------------------------|--|--|--|--|
|                                                                                                    | Firmware                                                                           | Displays the firmware version of your monitor.                                                           |  |  |  |  |
| <b>Service Tag</b> Displays the service tag of your monitor. The Service T<br>unique alphanumeric identifier that allows Dell to identi<br>product specifications and access warranty information |                                                                                    |                                                                                                    |  |  |  |  |
|                                                                                                    | Note: The Service Tag is also printed on a label located at the back of the cover. |                                                                                                    |  |  |  |  |
|                                                                                                    | Self-Diagnostic                                                                    | Use this option to run the built-in diagnostics, For more information see, <b>Built-in diagnostics</b> . |  |  |  |  |
|                                                                                                    | Reset Others                                                                       | Resets all settings under the <b>Others</b> menu to the factory defaults.                                |  |  |  |  |
|                                                                                                    | Factory Reset                                                                      | Restores all preset values to the factory default settings.                                              |  |  |  |  |

#### Vision Engine

Vision Engine has special vision engine design that can enhance visual elements in different gaming scenes, including four visions: **Night vision**, **Clear vision**, **Chroma vision**, or **Crosshair** engines for you to select. Trigger using the OSD or Dell Display Manager to set them up, and trigger from the Shortcut key.

#### Use the OSD menu and Shortcut key to launch Vision Engine:

- **1.** Press the Joystick button to launch the OSD Main Menu.
- 2. Move the Joystick button to select Game > Vision Engine to initiate it.
- 3. Select On or Off to decide whether to enable the functions in Vision Engine mode.

|                       | ell 25 Gaming Monitor |     |        |     |
|-----------------------|-----------------------|-----|--------|-----|
| IJ                    |                       |     |        |     |
|                       | Brightness / Contrast |     |        |     |
| ÷                     |                       |     |        | -@• |
| Ţ                     | Display               |     |        |     |
|                       | Menu                  |     |        |     |
| $\overleftrightarrow$ | Personalize           |     |        |     |
| <u>∔</u> †            | Others                |     |        |     |
|                       |                       | Off |        |     |
|                       |                       |     |        |     |
|                       |                       |     |        |     |
|                       |                       |     | G2524H |     |

The following message appears when you select "**On**", and you can preview the effect of each vision by moving Joystick button.

NOTE: Press Joystick button to check/uncheck the vision engines. By default, all vision engines are checked. You can check the vision engines according to your preference.

|    | ell 25 Gaming Monitor |              |               |        |   |
|----|-----------------------|--------------|---------------|--------|---|
| g  | Game                  | Preset Modes |               |        |   |
| Ū. | Brightness / Contrast |              |               |        |   |
| ÷  |                       |              |               |        | - |
| Ţ  | Display               |              |               |        |   |
|    | Menu                  |              |               |        | × |
| ☆  | Personalize           |              | Clear Vision  |        |   |
| ¥† | Others                |              | Chroma Vision |        |   |
|    |                       |              | Crosshair     |        |   |
|    |                       |              |               |        |   |
|    |                       |              |               |        |   |
|    |                       |              |               | G2524H |   |

4. Use the Shortcut Key of Vision Engine to toggle different vision engines.

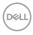

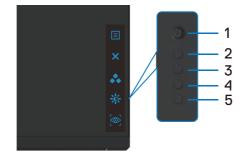

#### NOTE: Adjust the preset Shortcut keys in Personalize settings.

|        | ell 25 Gaming Monitor           |                                           |        |                                                       |        |  |
|--------|---------------------------------|-------------------------------------------|--------|-------------------------------------------------------|--------|--|
| ÷:     | Game<br>Brightness / Contrast   | Shortcut Key 1<br>Shortcut Key 2          | ><br>> | Preset Modes<br>Brightness/Contrast                   |        |  |
| €      | Input Source<br>Display<br>Menu | Shortcut Key 3<br>Power Button LED<br>USB |        | Vision Engine<br>On in On Mode<br>Off in Standby Mode | Ø      |  |
| ☆<br>⊞ | Personalize<br>Others           | Reset Personalization                     |        |                                                       |        |  |
|        |                                 |                                           |        |                                                       |        |  |
|        |                                 |                                           |        |                                                       | G2524H |  |

#### Use the Dell Display Manager and Shortcut key to launch Vision Engine:

- 1. Press the Joystick button to launch the OSD Main Menu.
- 2. Move the Joystick button to select Game > Vision Engine to initiate it.
- 3. Select **On** to enable the functions in Vision Engine mode.

| MU D    | ell 25 Gaming Monitor |  |     |        |   |
|---------|-----------------------|--|-----|--------|---|
| U       |                       |  |     |        |   |
|         | Brightness / Contrast |  |     |        |   |
| ÷       |                       |  |     |        | - |
| Ţ       | Display               |  |     |        |   |
|         | Menu                  |  |     |        |   |
| ☆       | Personalize           |  |     |        |   |
| <u></u> | Others                |  |     |        |   |
|         |                       |  | Off |        |   |
|         |                       |  |     |        |   |
|         |                       |  |     |        |   |
|         |                       |  |     | G2524H |   |

 Alternatively, Vision Engine settings can be set in Dell Display Manager (Dell Display Manager installed for better gaming experiences). For more information, see Dell Display Manager installation section at www.dell.com/G2524H.

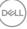

#### OSD warning message

When the monitor does not support a particular resolution mode, you can see the following message:

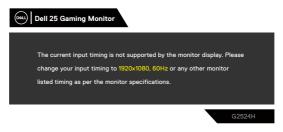

This means that the monitor cannot synchronize with the signal that it is receiving from the computer. See **Monitor specifications** for the Horizontal and Vertical frequency ranges addressable by this monitor. Recommended mode is 1920 x 1080.

# NOTE: The message that appears on the monitor varies based on the type of input cable used.

You can see the following message before the DDC/CI function is disabled:

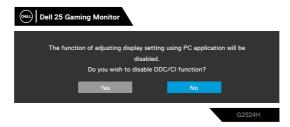

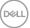

When the monitor enters the **Standby mode**, the following message will appears:

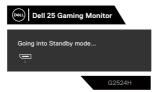

Activate the computer and wake up the monitor to gain access to the OSD.

When you increase the **Brightness** level above the factory default setting for the first time, the following message appears:

| Contract Contract Con |
|----------------------------------------------------------------------------------------------------|
| Adjusting to this value will increase power consumption above the                                                                                                    |
| default level. Do you want to continue?                                                                                                    |
| Yes No                                                                                                    |
| G2524H                                                                                                    |

If you press any button other than the power button, the following messages appear depending on the selected input:

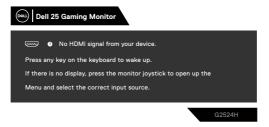

If either HDMI, DP1 and DP2 input is selected and the corresponding cable is not connected, a floating dialog box as shown below appears:

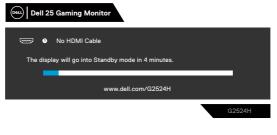

or

DEL

| (mail) Dell 25 Gaming Monitor                       |
|-----------------------------------------------------|
| 🚬 🛛 No DP 1 Cable                                   |
| The display will go into Standby mode in 4 minutes. |
| www.dell.com/G2524H                                 |
| G2524H                                              |
| or                                                  |
| 📖 Dell 25 Gaming Monitor                            |
| P No DP 2 Cable                                     |
| The display will go into Standby mode in 4 minutes. |
| www.dell.com/G2524H                                 |
| G2524H                                              |

When you select OSD items of **Factory Reset** in **Other** feature, the following message will appears:

| Dell 25 Gaming Mor | hitor                  |                      |        |
|--------------------|------------------------|----------------------|--------|
| Are you sur        | re you want to reset f | to default settings? |        |
| Ye                 | es                     | No                   |        |
|                    |                        |                      | G2524H |

For more information, see **Troubleshooting**.

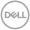

### Locking the rear-panel control buttons

You can lock the rear-panel control buttons to prevent access to the OSD menu and/or power button.

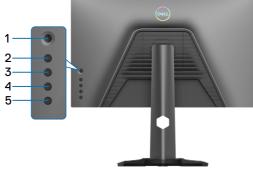

#### To lock the button(s).

Press and hold **Button 5** for four seconds, a menu appears on the screen.

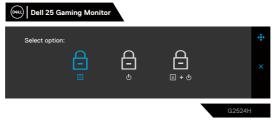

Select one of the following options:

|   | Options                       | Description                                                                                                    |
|---|-------------------------------|----------------------------------------------------------------------------------------------------|
| 1 | Ē                             | Select this option to lock OSD menu function.                                                                          |
|   | Menu Button Lock              |                                                                                                    |
| 2 | ے<br>Power Button Lock        | Use this option to lock power button. This will prevent<br>the user to turn off the monitor using the power<br>button. |
| 3 | <b>—</b><br><b>—</b>          | Use this option to lock OSD menu and power button to turn off the monitor.                                             |
|   | Menu and Power Button<br>Lock |                                                                                                    |

DELL

#### To unlock the button(s).

Press and hold **Button 5** for four seconds until a menu appears on the screen. Select the **Unlock icon** to unlock the button(s).

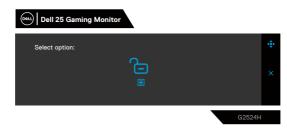

Select one of the following options:

|   | Options                         | Description                                                                  |
|---|---------------------------------|------------------------------------------------------------------------------|
| 1 | ē                               | Use this option to unlock OSD menu function.                                 |
|   | Menu Button Unlock              |                                                                              |
| 2 | - C-                            | Use this option to unlock power button.                                      |
|   | ل<br>Power Button Unlock        |                                                                              |
| 3 |                                 | Use this option to unlock OSD menu and power button to turn off the monitor. |
|   | Menu and Power Button<br>Unlock |                                                                              |

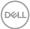

### Setting the maximum resolution

# NOTE: The steps may vary slightly depending on the version of Windows you have.

To set the maximum resolution for the monitor:

In Windows 10 and Windows 11:

- 1. Right-click on the desktop and click **Display settings**.
- 2. If you have more than one monitor connected, ensure to select G2524H.
- 3. Click the Display Resolution dropdown list and select 1920 x 1080.
- 4. Click Keep changes.

If you do not see 1920 x 1080 as an option, you must update your graphics driver to the latest version. Depending on your computer, complete one of the following procedures:

If you have a Dell desktop or laptop:

 Go to https://www.dell.com/support, enter your service tag, and download the latest driver for your graphics card.

If you are using a non-Dell computer (laptop or desktop):

- Go to the support site for your non-Dell computer and download the latest graphic drivers.
- · Go to your graphics card's website and download the latest graphic drivers.

### Setting the maximum frame rate

# NOTE: The steps may vary slightly depending on the version of Windows you have.

To set the maximum frame rate for the monitor:

In Windows 10:

- 1. Right-click on the desktop and click **Display settings**.
- 2. Click Advanced display settings.
- 3. If you have more than one monitor connected, ensure to select G2524H.
- 4. Click the Display adapter properties link.
- 5. Click the Monitor tab.
- 6. Select 240 Hertz from the Screen refresh rate dropdown list.
- 7. Click OK.

In Windows 11:

- 1. Right-click on the desktop and click **Display settings**.
- 2. Click Advanced display.
- 3. If you have more than one monitor connected, ensure to select G2524H.
- 4. Select 240 Hertz from the Choose a refresh rate dropdown list.
- 5. Click Keep changes.

DELL

### Using the tilt and vertical extension

NOTE: The following instructions are applicable only for the stand that was shipped with your monitor. If you are connecting a stand that you purchased from any other source, follow the set up instructions that were included with the stand.

#### Tilt and swivel extensions

With the stand attached to the monitor, you can tilt and swivel the monitor for the most comfortable viewing angle.

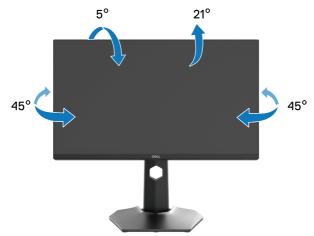

NOTE: The stand is not installed at the factory when shipped.

DELI

#### Vertical extension

NOTE: The stand extends vertically up to 130 mm. The figure below illustrates how to extend the stand vertically.

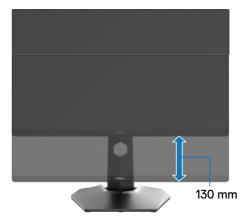

#### Rotating the display

Before you rotate the display, ensure it is completely extended vertically and completely tilted up, to avoid hitting the bottom edge of the monitor.

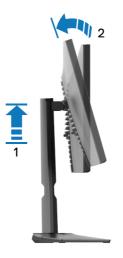

DELL

#### **Rotate clockwise**

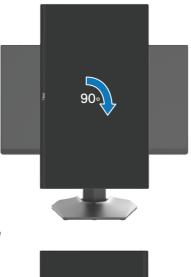

Rotate counterclockwise

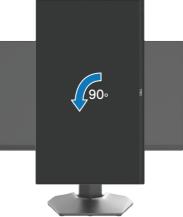

NOTE: To use the Display Rotation function (Landscape versus Portrait view) with your Dell computer, you require an updated graphics driver that is not included with this monitor. To download the graphics driver, go to www.dell.com/support.

**NOTE:** In the Portrait mode, you may experience performance degradation when using graphic-intensive applications such as 3D gaming.

### Adjusting the rotation display settings of your monitor

After you have rotated your monitor, you need to complete the procedure below to adjust the Rotation Display Settings of your monitor.

# NOTE: If you are using the monitor with a non-Dell computer, you need to go the graphics driver website or your computer manufacturer website for information on rotating the 'contents' on your display.

To adjust the Rotation Display Settings:

- 1. Right-click on the desktop and click Properties.
- 2. Select the Settings tab and click Advanced.
- **3.** If you have an ATI graphics card, select the **Rotation** tab and set the preferred rotation.
- **4.** If you have an NVIDIA graphics card, click the **NVIDIA** tab, in the left column select **NVRotate**, and then select the preferred rotation.
- 5. If you have an Intel graphics card, select the **Intel** graphics tab, click **Graphic Properties**, select the **Rotation** tab, and then set the preferred rotation.

NOTE: If you do not see the rotation option or it is not working correctly, go to www.dell.com/support and download the latest driver for your graphics card.

# Troubleshooting

☆ WARNING: Before you begin any of the procedures in this section, follow the Safety instructions.

### Self-test

Your monitor provides a self-test feature that allows you to check whether your monitor is functioning properly. If your monitor and computer are properly connected but the monitor screen remains dark, run the monitor self-test by performing the following steps:

- **1.** Turn off both your computer and the monitor.
- **2.** Unplug the video cable from the back of the computer. To ensure proper self-test operation, remove all digital cables from the back of computer.
- **3.** Turn on the monitor.

NOTE: A dialog box should appear on-screen (against a black background), if the monitor cannot sense a video signal and is working correctly. While in self-test mode, the power LED remains white (default color).

| Dell 25 Gaming Monitor                              |        |
|-----------------------------------------------------|--------|
| No HDMI Cable                                       |        |
| The display will go into Standby mode in 4 minutes. |        |
|                                                     |        |
| www.dell.com/G2524H                                 |        |
|                                                     | G2524H |

# **NOTE:** The message may slightly differ, depending on the connected input signal.

- **4.** This box also appears during normal system operation, if the video cable becomes disconnected or damaged.
- **5.** Turn off your monitor and reconnect the video cable; then turn on both your computer and the monitor.

If your monitor screen remains blank after you perform the previous procedure, check your video controller and computer, because your monitor is functioning properly.

|   |    | ~   |
|---|----|-----|
| D | e. | 11) |
| - |    | )   |
| ~ |    | 1   |

### **Built-in diagnostics**

Your monitor has a built-in diagnostic tool that helps you determine if the screen abnormality you are experiencing is an inherent problem with your monitor, or with your computer and video card.

|   | ell 25 Gaming Monitor |              |          |        |   |
|---|-----------------------|--------------|----------|--------|---|
| U | Game                  | Display Info |          |        |   |
| 0 | Brightness / Contrast |              |          |        |   |
| ÷ |                       |              |          |        | ٠ |
| Ţ | Display               |              |          |        |   |
|   | Menu                  |              |          |        |   |
|   | Personalize           |              | Select ÷ |        |   |
|   |                       |              |          |        |   |
|   |                       |              |          |        |   |
|   |                       |              |          |        |   |
|   |                       |              |          |        |   |
|   |                       |              |          | G2524H |   |

#### To run the built-in diagnostics:

- 1. Ensure that the screen is clean (no dust particles on the surface of the screen).
- 2. Select OSD items of Self-Diagnostic in Others feature.
- **3.** Press the Joystick button to start the diagnostics. A gray screen is displayed.
- **4.** Observe if the screen has any defects or abnormalities.
- 5. Toggle the joystick once again until a red screen is displayed.
- 6. Observe if the screen has any defects or abnormalities.
- **7.** Repeat steps 5 and 6 until the screen displays green, blue, black, and white colors. Note any abnormalities or defects.

If you do not detect any screen abnormalities upon using the built-in diagnostic tool, the monitor is functioning properly. Check the graphics card and computer.

The test is complete when a text screen is displayed. To exit, toggle the joystick control again.

#### **Common problems**

The following table provides general information about common monitor problems you might encounter and the possible solutions:

| Common<br>symptoms         | What you<br>experience         | Possible solutions                                                                                                    |
|----------------------------|--------------------------------|----------------------------------------------------------------------------------------------------|
| No video/<br>Power LED off | No picture                     | <ul> <li>Ensure that the video cable connecting the<br/>monitor and the computer is properly connected<br/>and secure.</li> </ul>                                    |
|                            |                                | <ul> <li>Verify that the power outlet is functioning<br/>properly using any other electrical equipment.</li> <li>Ensure that the power button is pressed.</li> </ul> |
|                            |                                | <ul> <li>Ensure that the correct input source is selected<br/>in the Input Source menu.</li> </ul>                                                                   |
| No video/<br>Power LED on  | No picture or no<br>brightness | <ul> <li>Increase the brightness and contrast controls<br/>using OSD.</li> </ul>                                                                                     |
|                            |                                | <ul> <li>Invoke the self-test feature (see Self-test).</li> </ul>                                                                                                    |
|                            |                                | Check for bent or broken pins in the video cable connector.                                                                                                    |
|                            |                                | $\cdot$ Run the built-in diagnostics.                                                                                                    |
|                            |                                | <ul> <li>Ensure that the correct input source is selected<br/>in the Input Source menu.</li> </ul>                                                                   |
| Poor focus                 | Picture is fuzzy,              | <ul> <li>Eliminate video extension cables.</li> </ul>                                                                                                    |
|                            | blurry, or ghosting            | $\cdot$ Reset the monitor to factory settings.                                                                                                    |
|                            |                                | <ul> <li>Change the video resolution to the correct<br/>aspect ratio.</li> </ul>                                                                                     |
| Shaky/Jittery              | Wavy picture or                | • Reset the monitor to factory settings.                                                                                                    |
| video                      | fine movement                  | <ul> <li>Check environmental factors.</li> </ul>                                                                                                    |
|                            |                                | $\cdot$ Relocate the monitor and test it in another room.                                                                                                    |
| Missing pixels             | LCD screen has                 | $\cdot$ Turn off the monitor and turn it on again.                                                                                                    |
|                            | spots                          | <ul> <li>Pixel that is permanently off is a natural defect<br/>that can occur in LCD technology.</li> </ul>                                                          |
|                            |                                | <ul> <li>For more information on Dell Monitor Quality<br/>and Pixel Policy, see Dell Support site at:<br/>www.dell.com/pixelguidelines</li> </ul>                    |

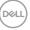

| Common<br>symptoms            | What you<br>experience                 | Possible solutions                                                                                                    |
|-------------------------------|----------------------------------------|----------------------------------------------------------------------------------------------------|
| Stuck-on pixels               | LCD screen has<br>bright spots         | <ul> <li>Turn off the monitor and turn it on again.</li> <li>Pixel that is permanently off is a natural defect that can occur in LCD technology.</li> <li>For more information on Dell Monitor Quality and Pixel Policy, see Dell Support site at: www.dell.com/pixelguidelines</li> </ul> |
| Brightness<br>problems        | Picture too dim or<br>too bright       | <ul> <li>Reset the monitor to factory settings.</li> <li>Adjust brightness and contrast controls using OSD.</li> </ul>                                                                                                    |
| Geometric<br>distortion       | Screen not<br>centered correctly       | Reset the monitor to factory settings.                                                                                                    |
| Horizontal/<br>Vertical lines | Screen has one or<br>more lines        | <ul> <li>Reset the monitor to factory settings.</li> <li>Invoke the self-test feature (see Self-test) and determine if these lines are also flagged in the self-test mode.</li> <li>Check for bent or broken pins in the video cable connector.</li> </ul>                                 |
| Synchronization problems      | Screen is scrambled<br>or appears torn | <ul> <li>Run the built-in diagnostics.</li> <li>Reset the monitor to factory settings.</li> <li>Invoke the self-test feature (see Self-test) and</li> </ul>                                                                                                    |
|                               |                                        | <ul><li>determine if these lines are also flagged in the self-test mode.</li><li>Check for bent or broken pins in the video cable connector.</li></ul>                                                                                                    |
| Safety related                | Visible signs of                       | <ul> <li>Restart the computer in the safe mode.</li> <li>Do not perform any troubleshooting steps.</li> </ul>                                                                                                    |
| issues                        | smoke or sparks                        | Contact Dell immediately.                                                                                                    |
| Intermittent<br>problems      | Monitor<br>malfunctions on<br>and off  | • Ensure that the video cable connecting the monitor to the computer is connected properly and is secure.                                                                                                    |
|                               |                                        | <ul> <li>Reset the monitor to factory settings.</li> <li>Invoke the self-test feature (see Self-test) to determine if the intermittent problem is flagged in the self-test mode.</li> </ul>                                                                                                |

Døll

| Common<br>symptoms                                                   | What you<br>experience                                                      | Possible solutions                                                                                                    |
|----------------------------------------------------------------------|-----------------------------------------------------------------------------|----------------------------------------------------------------------------------------------------|
| Missing color                                                        | Picture missing                                                             | Perform monitor self-test feature check.                                                                                                    |
|                                                                      | color                                                                       | <ul> <li>Ensure that the video cable connecting the<br/>monitor to the computer is connected properly<br/>and is secure.</li> </ul>                                             |
|                                                                      |                                                                             | Check for bent or broken pins in the video cable connector.                                                                                                    |
| Wrong color                                                          | Picture color not<br>good                                                   | • Change the settings of the <b>Preset Modes</b> in the <b>Game</b> menu OSD depending on the application.                                                                      |
|                                                                      |                                                                             | <ul> <li>Adjust the Gain/Offset/Hue/Saturation<br/>values under Custom Color in the Game menu<br/>OSD.</li> </ul>                                                               |
|                                                                      |                                                                             | <ul> <li>Change the Input Color Format to RGB or<br/>YCbCr/YPbPr in the Display settings OSD.</li> </ul>                                                                        |
|                                                                      |                                                                             | <ul> <li>Run the built-in diagnostics.</li> </ul>                                                                                                    |
| Image retention<br>from a static<br>image left on<br>the monitor for | Faint shadow from<br>the static image<br>displayed appears<br>on the screen | <ul> <li>Set the screen to turn off after a few minutes<br/>of screen idle time. These can be adjusted in<br/>Windows Power Options or Mac Energy<br/>Saver setting.</li> </ul> |
| a long period of<br>time                                             |                                                                             | <ul> <li>Alternatively, use a dynamically changing<br/>screensaver.</li> </ul>                                                                                                  |

Dell

| Common<br>Symptoms                                           | What you<br>experience                                          | Possible Solutions                                                                                                    |
|--------------------------------------------------------------|-----------------------------------------------------------------|----------------------------------------------------------------------------------------------------|
| Screen image is too<br>small                                 | Image is centered<br>on screen, but                             | Check the Aspect Ratio setting in the<br>Display menu OSD.                                                                                                    |
|                                                              | does not fill entire<br>viewing area                            | • Reset the monitor to factory settings.                                                                                                    |
| Cannot adjust the<br>monitor with the<br>buttons on the rear | OSD does not<br>appear on the<br>screen                         | Turn Off the monitor, unplug the power<br>cord, plug it back, and then turn On the<br>monitor.                                                                                                    |
| panel                                                        |                                                                 | <ul> <li>The OSD menu may be locked. Press and<br/>hold the fourth button (the Brightness/<br/>Contrast shortcut key by default) below<br/>the joystick button for 4 seconds to unlock.</li> </ul> |
| No input signal when<br>user controls are<br>pressed         | No picture, the LED<br>light is white                           | Check the signal source. Ensure the<br>computer is not in the power saving mode<br>by moving the mouse or pressing any key<br>on the keyboard.                                                     |
|                                                              |                                                                 | Check whether the signal cable is plugged<br>in properly. Re-plug the signal cable if<br>necessary.                                                                                                |
|                                                              |                                                                 | $\cdot$ Reset the computer or video player.                                                                                                    |
| The picture does not fill the entire screen                  | The picture cannot<br>fill the height or<br>width of the screen | • Due to different video formats (aspect ratio) of DVDs, the monitor may display in full screen.                                                                                                   |
|                                                              |                                                                 | $\cdot$ Run the built-in diagnostics.                                                                                                    |

# Product specific problems

| Common<br>Symptoms                                                                    | What you<br>experience                                                                                                    | Possible Solutions                                                                                                    |
|---------------------------------------------------------------------------------------|----------------------------------------------------------------------------------------------------|----------------------------------------------------------------------------------------------------|
| USB interface is not<br>working                                                       | USB peripherals are not working                                                                                                    | <ul> <li>Check that your monitor is turned On.</li> <li>Reconnect the upstream cable to your computer.</li> <li>Reconnect the USB peripherals (downstream connector).</li> <li>Turn off your monitor and turn it on again.</li> <li>Restart your computer.</li> <li>Certain USB devices such as portable hard drives require higher power source; connect the drive to the computer directly.</li> </ul> |
| SuperSpeed USB<br>5Gbps (USB 3.2<br>Gen1) interface is<br>slow                        | SuperSpeed USB<br>5Gbps (USB 3.2<br>Gen1) peripherals<br>working slowly or<br>not working at all                                       | <ul> <li>Check that your computer is SuperSpeed<br/>USB 5Gbps (USB 3.2Gen1)-compatible.</li> <li>Some computers have USB 3.2, USB 2.0,<br/>and USB 1.1 ports. Ensure that the correct<br/>USB port is used.</li> <li>Reconnect the upstream cable to your<br/>computer.</li> <li>Reconnect the USB peripherals<br/>(downstream connector).</li> <li>Restart your computer.</li> </ul>                    |
| Wireless USB<br>peripherals stop<br>working when a USB<br>3.2 device is plugged<br>in | Wireless USB<br>peripherals<br>responding slowly or<br>only working as the<br>distance between<br>itself and its<br>receiver decreases | <ul> <li>Increase the distance between the USB 3.2 peripherals and the wireless USB receiver.</li> <li>Position your wireless USB receiver as close as possible to the wireless USB peripherals.</li> <li>Use a USB-extender cable to position the wireless USB receiver as far away as possible from the USB 3.2 port.</li> </ul>                                                                       |

# Universal Serial Bus (USB) specific problems

Troubleshooting | 73

DELL

# **Regulatory information**

## FCC notices (U.S. only) and other regulatory information

For FCC notices and other regulatory information, see the regulatory compliance website located at **www.dell.com/regulatory\_compliance** 

#### EU product database for energy label and product information sheet

G2524H: https://eprel.ec.europa.eu/qr/1522307

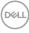

# **Contacting Dell**

To contact Dell for sales, technical support, or customer service issues, see

www.dell.com/contactdell.

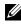

**W** NOTE: Availability varies by country and product, and some services may not be available in your country.

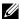

NOTE: If you do not have an active internet connection, you can find contact information on your purchase invoice, packing slip, bill, or Dell product catalog.